Copyright Protection: Confidential - ISO 16016

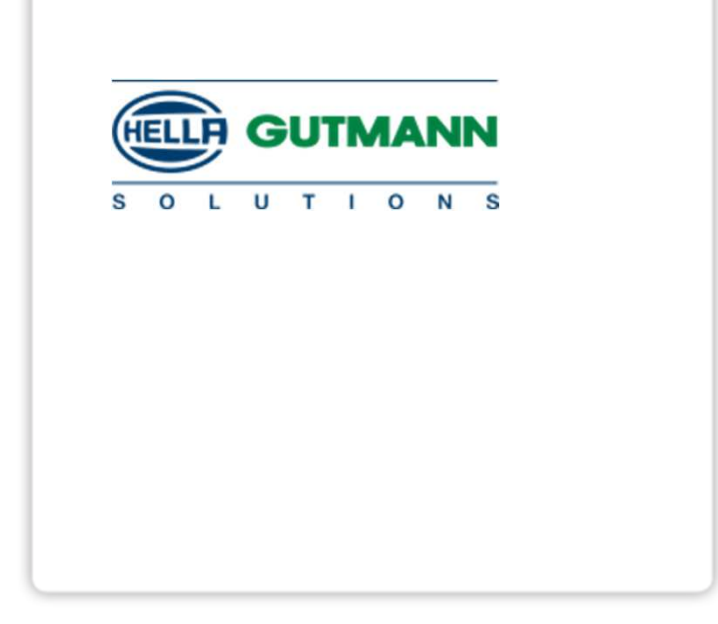

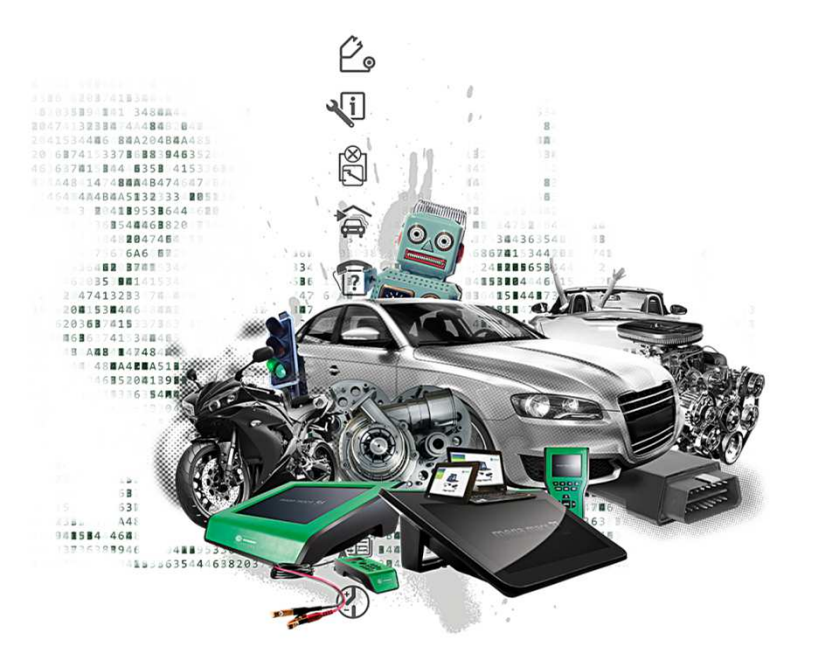

#### **CYBER SECURITY MANAGEMENT MEGA MACS 77 SDI**

Procedura per creare utente CSMMM 77 SDI

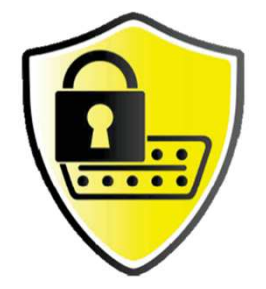

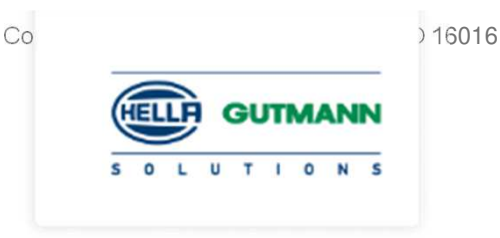

Gestione della sicurezza informatica

Diversi produttori utilizzano moduli gateway di sicurezza per proteggere la comunicazione del veicolo da persone non autorizzate

Ciò significa che è possibile una comunicazione senza restrizioni del veicolo tra il dispositivo diagnostico e il veicolo solo previa attivazione dell'utente CSM.

Pertanto, la funzione Cyber Security Management (CSM) è stata integrata per garantire veicoli senza restrizioni di comunicazione.

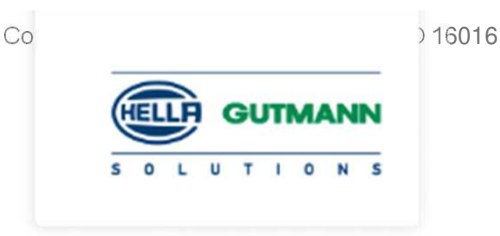

In questo caso procedere come segue:

Creare un utente locale nel dispositivo diagnostico.Il login dell'utente è possibile non appena l'utente viene creato.

I diversi utenti CSM (ad esempio Daimler, FCA) possono essere registrati per questo utente locale dopo il login.

Per ottenere una registrazione CSM da un produttore l'utente deve sottoporsi a un controllo di identità utilizzando il IdNow – App (per Android e IO).

L'utente CSM deve prima essere registrato presso il produttore. Per questo il produttore richiede un controllo identità effettuato con IdNow.

I singoli passaggi per la creazione, la registrazione e il login di un utente CSM sotto forma di controllo dell'identità sono spiegati nelle sezioni seguenti.

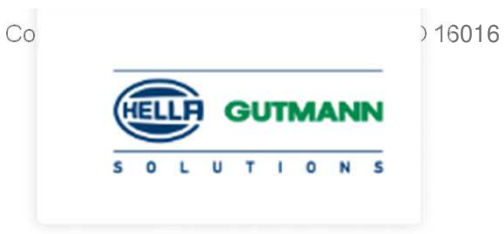

Creare utente locale

Procedere come segue per creare un utente locale:Selezionare> Impostazioni> Dispositivo> Gestione degli utenti. Cliccare su «Creare un nuovo utente»

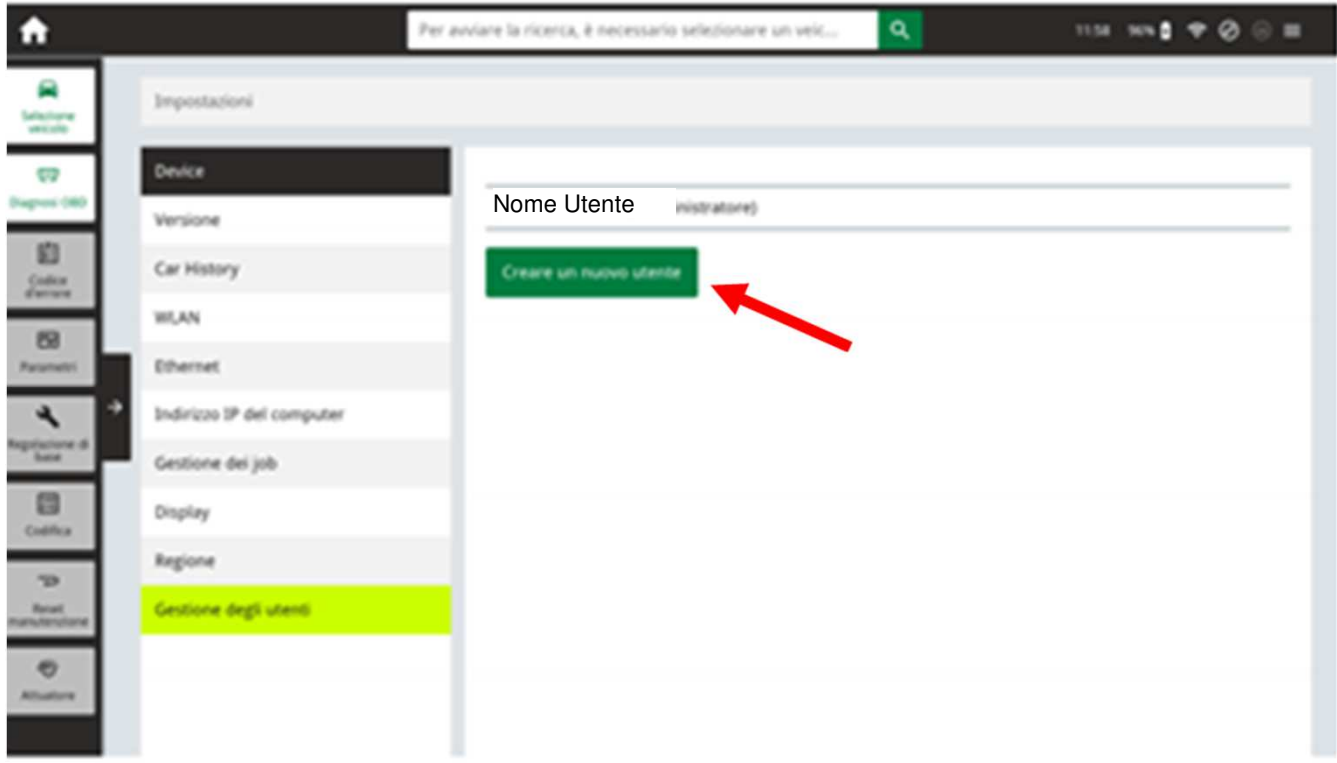

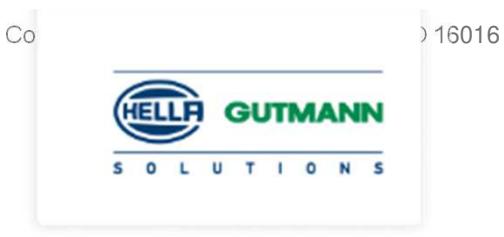

Creare utente locale

Compilare i campi vuoti con i dati richiesti e creare una password.Una volta compilati i campi vuoti cliccare su «Creare un nuovo utente»

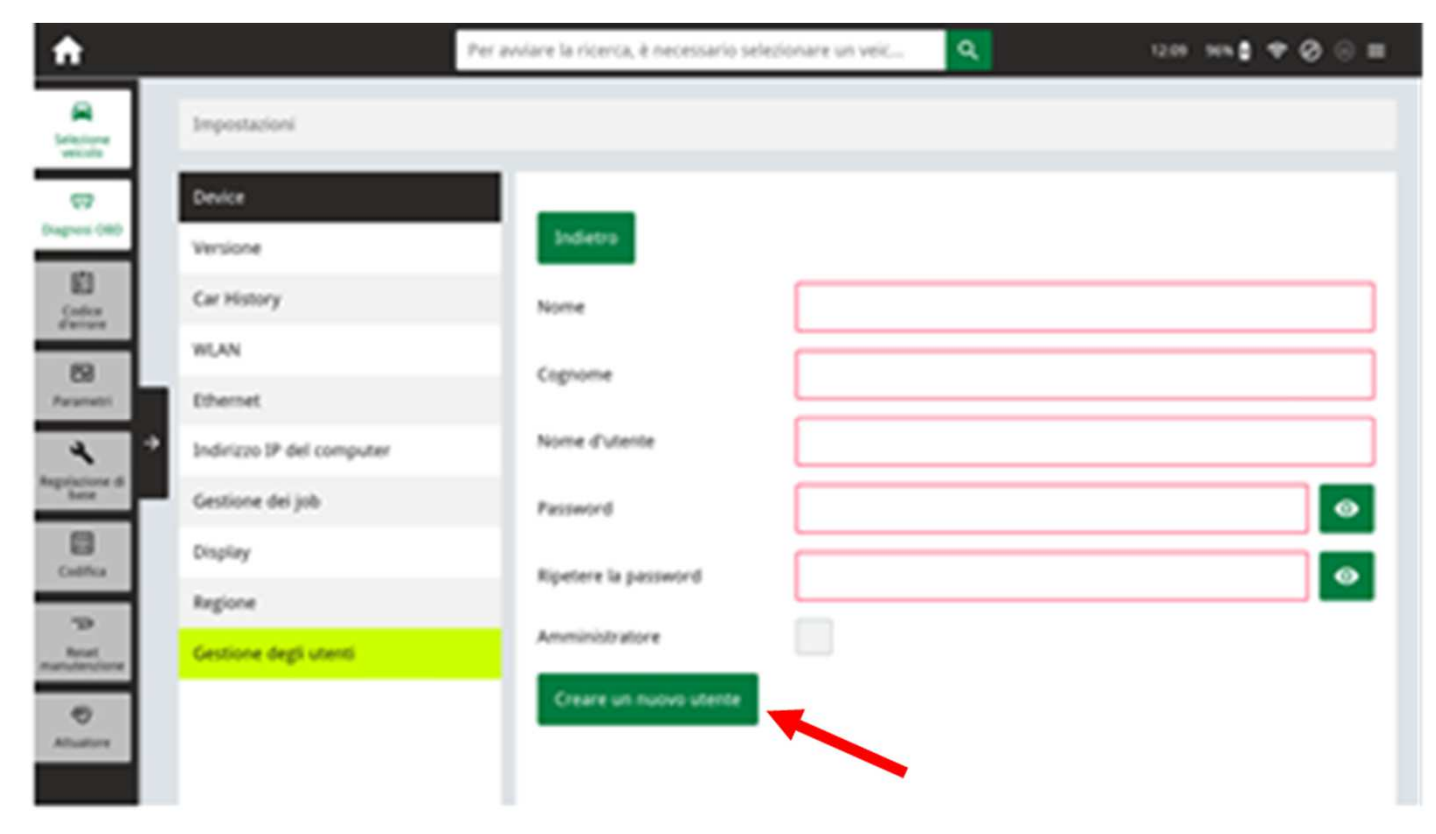

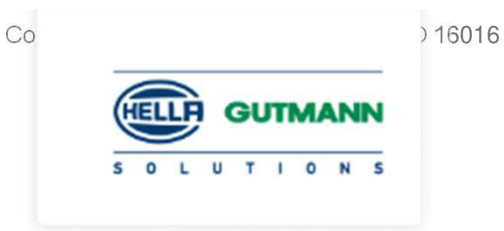

Creare utente CSM

. Gestione degli utenti e cliccando sul nome.Dopo aver creato l'utente locale, selezionarlo andando su

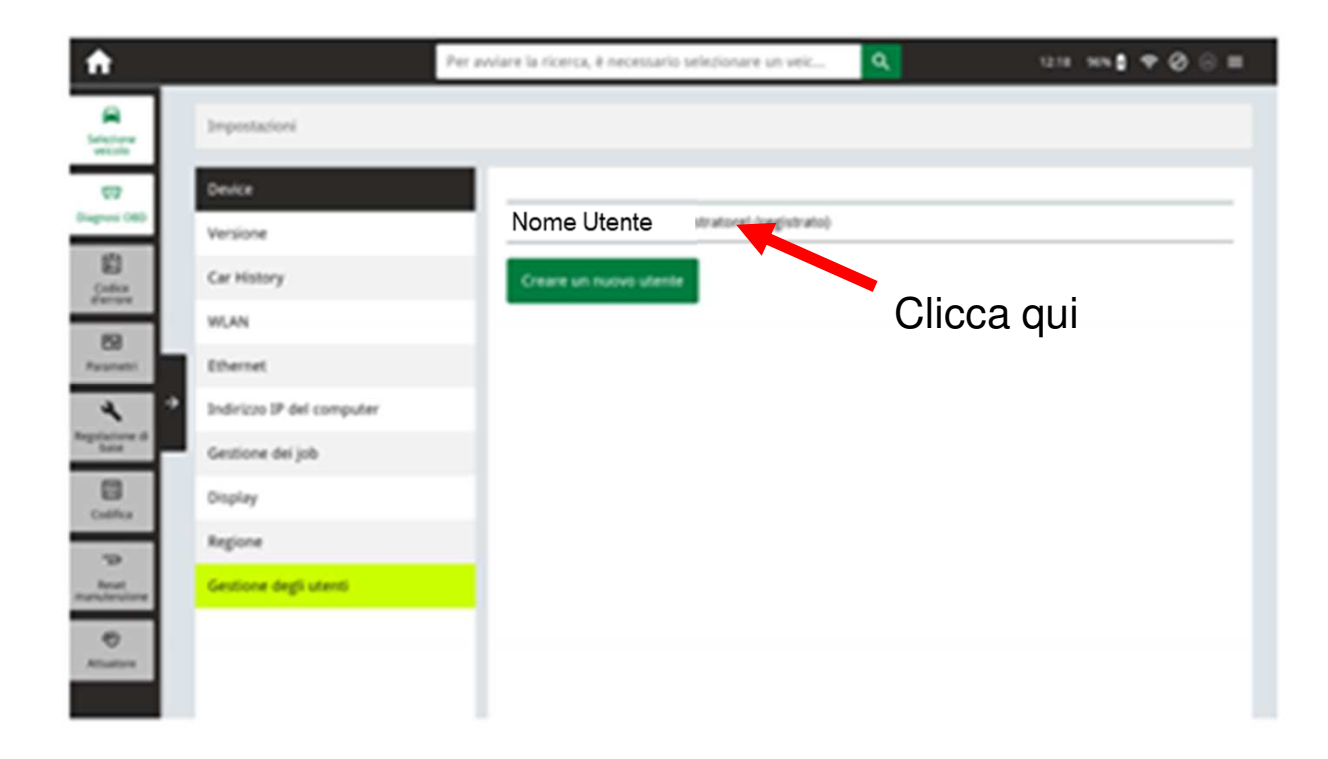

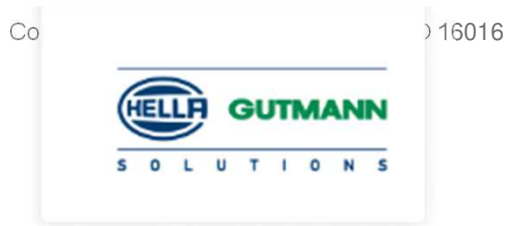

Creare utente CSM

.

Cliccare su «Registrare nuovo utente CSM».

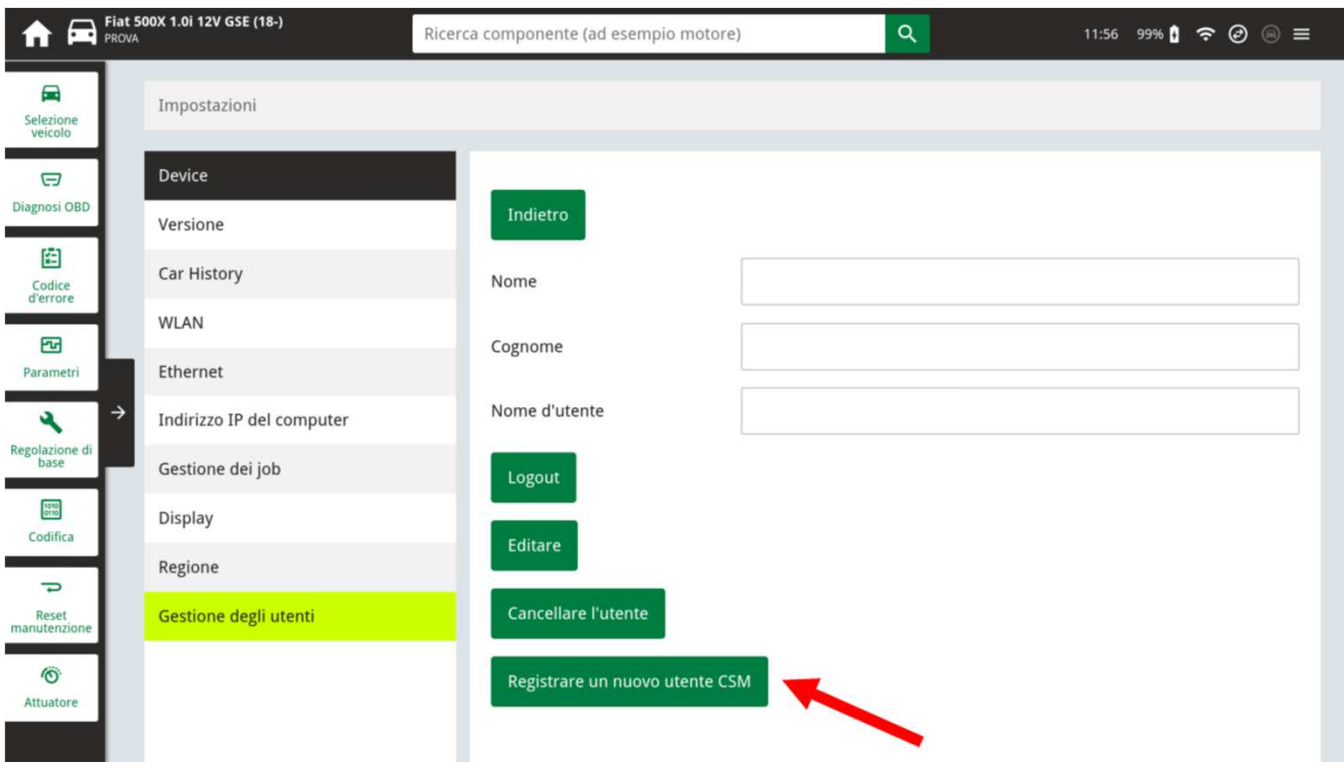

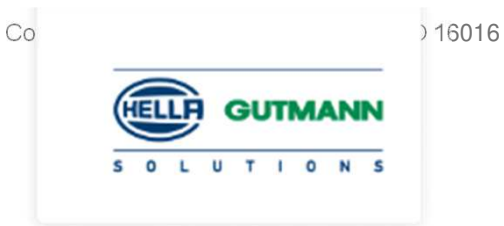

Creare utente CSM

.

Cliccare di nuovo su «Registrare nuovo utente CSM».

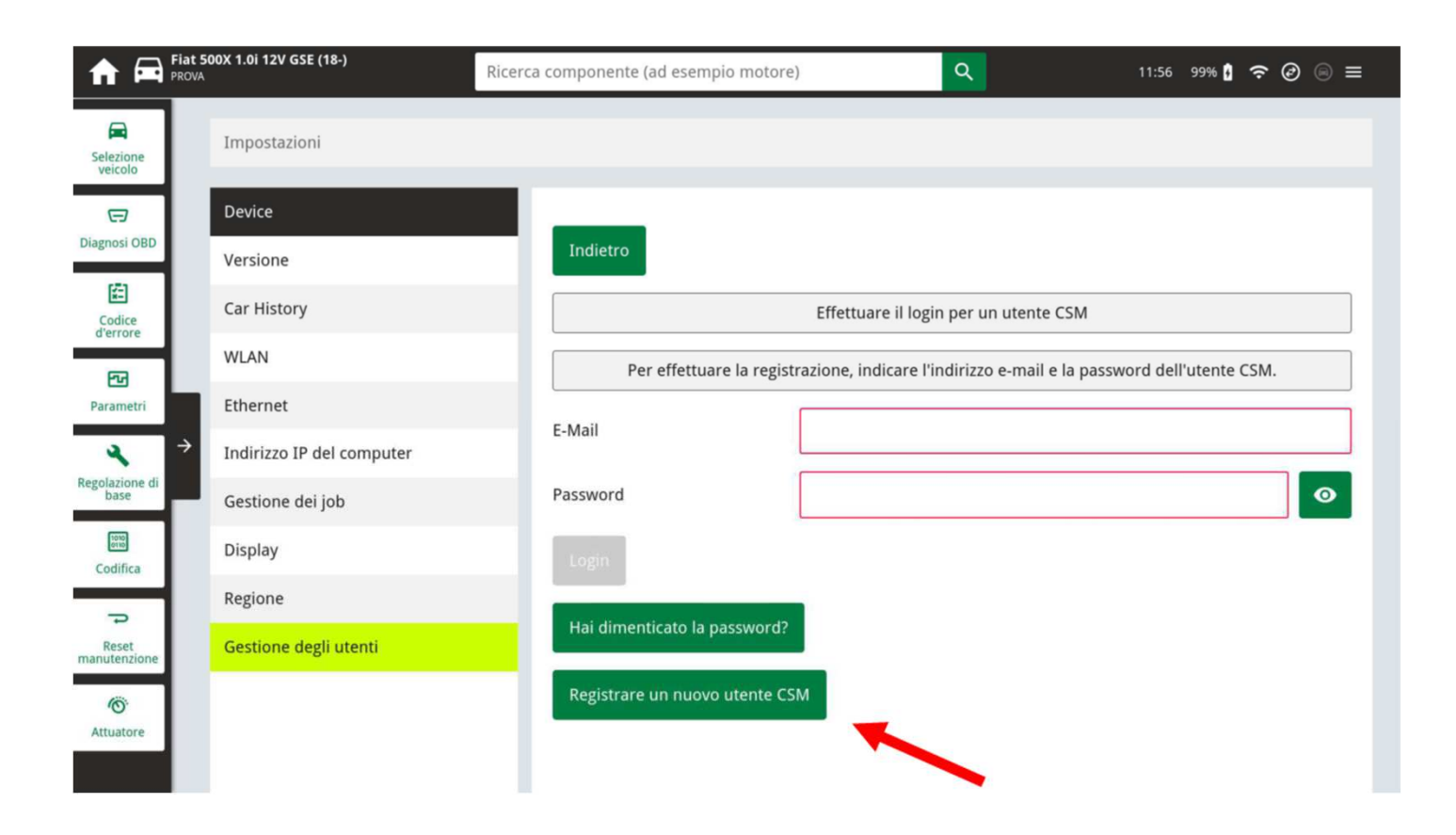

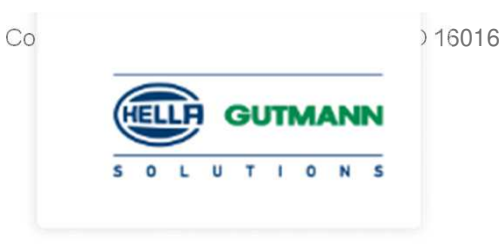

Creare utente CSM

. anche diversa da quella impostata per l'utente locale.Compilare i campi vuoti con i dati richiesti e creare una Password che può essere uguale o

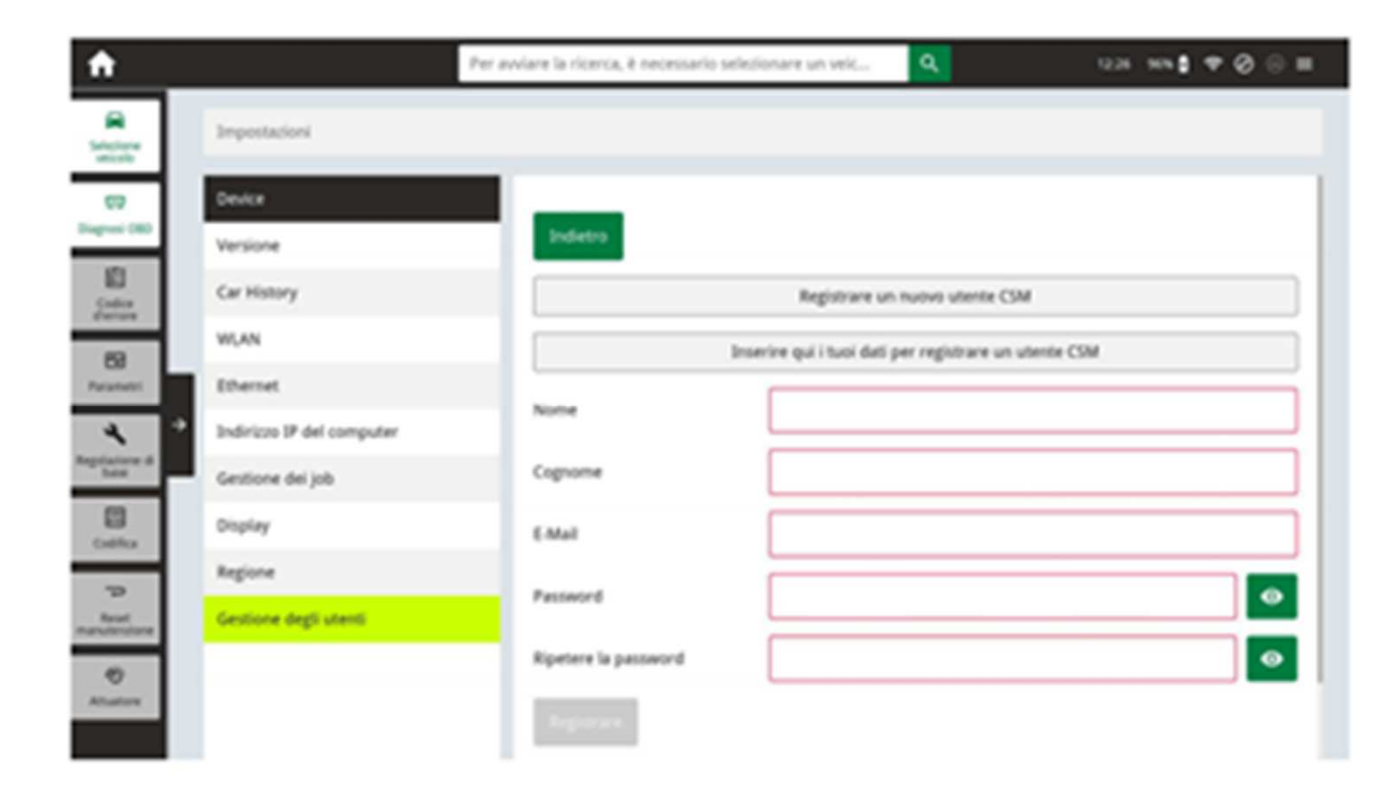

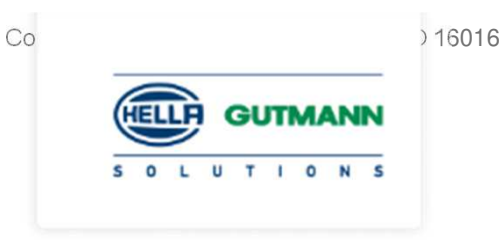

Creare utente CSM – Inserire i dati richiesti

. specificato nella registrazione.Dopo aver confermato su «registrare» verrà inviata una mail con un token all'indirizzo

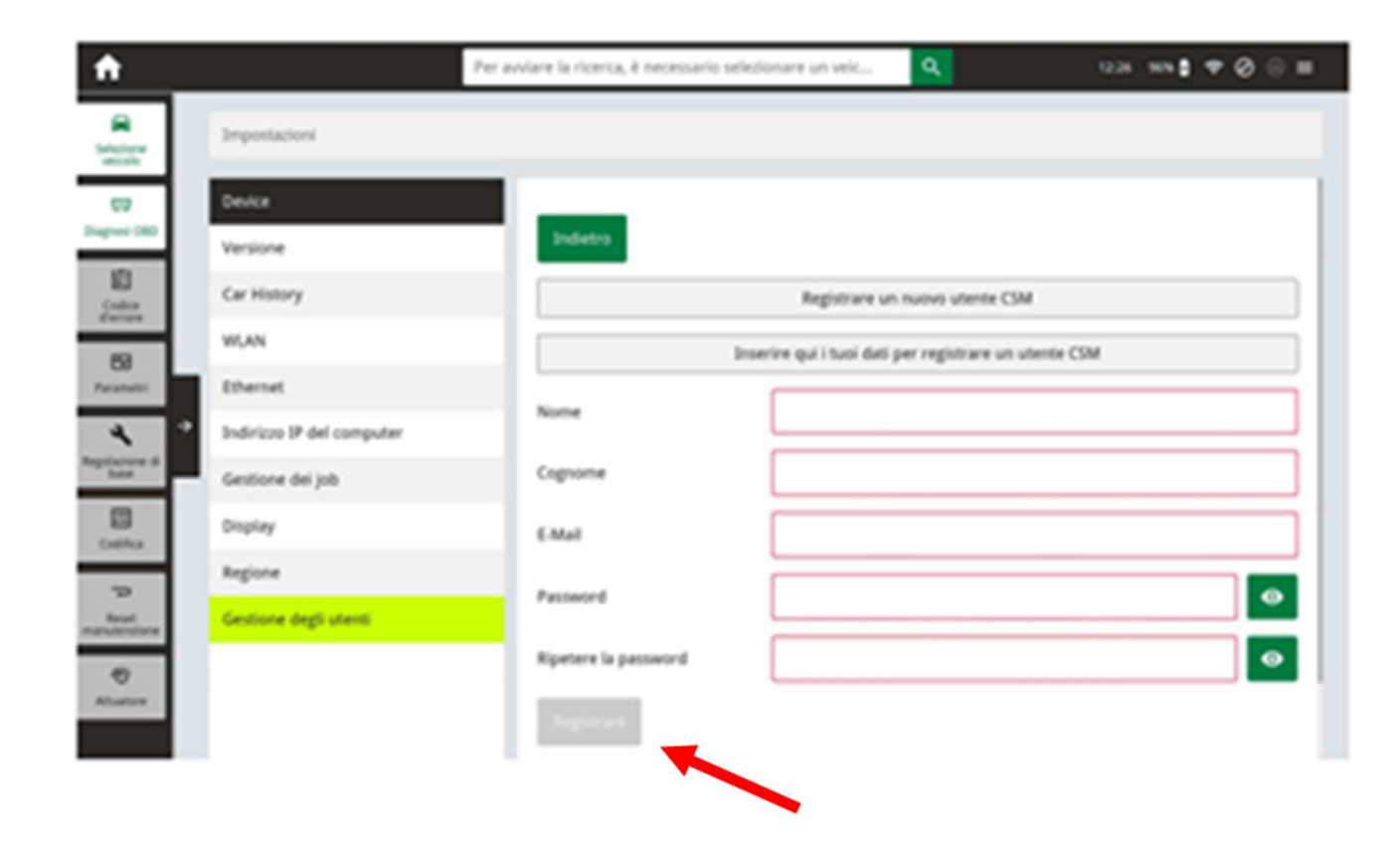

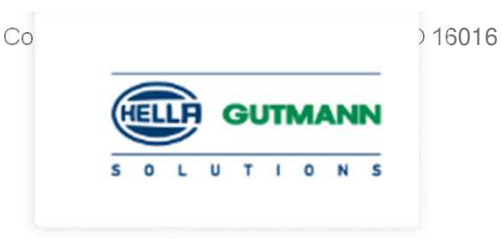

Creare utente CSM - Prima e-mail di verifica

. verifica. Riceverete questa mail con il token che andrà inserito nel MM77 per effettuare la prima

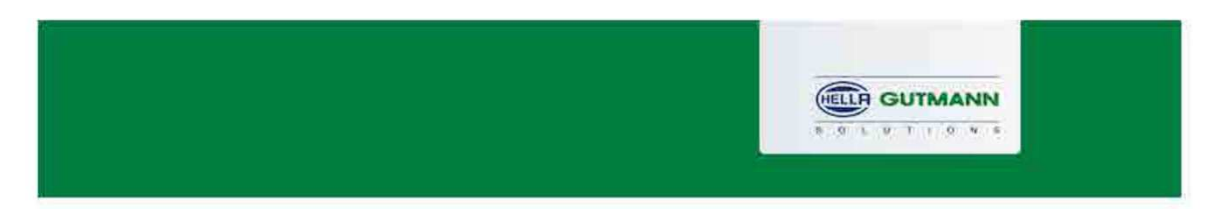

#### **Verify your Email**

You are receiving this email because you registered for the Cyber Security Management. Please enter the following token on your diagnostics device to verify your Email.

Your Token: bac41c3726

With kind regards Hella Gutmann Solutions GmbH

C 2020 Hella Gutmann Solutions GmbH

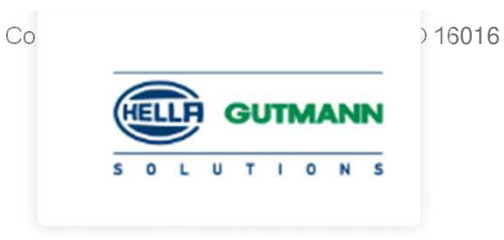

Creare utente CSM – inserire il token

. «verifica indirizzo e-mail»Inserire nel campo «Token» il codice arrivato via mail, successivamente cliccare su

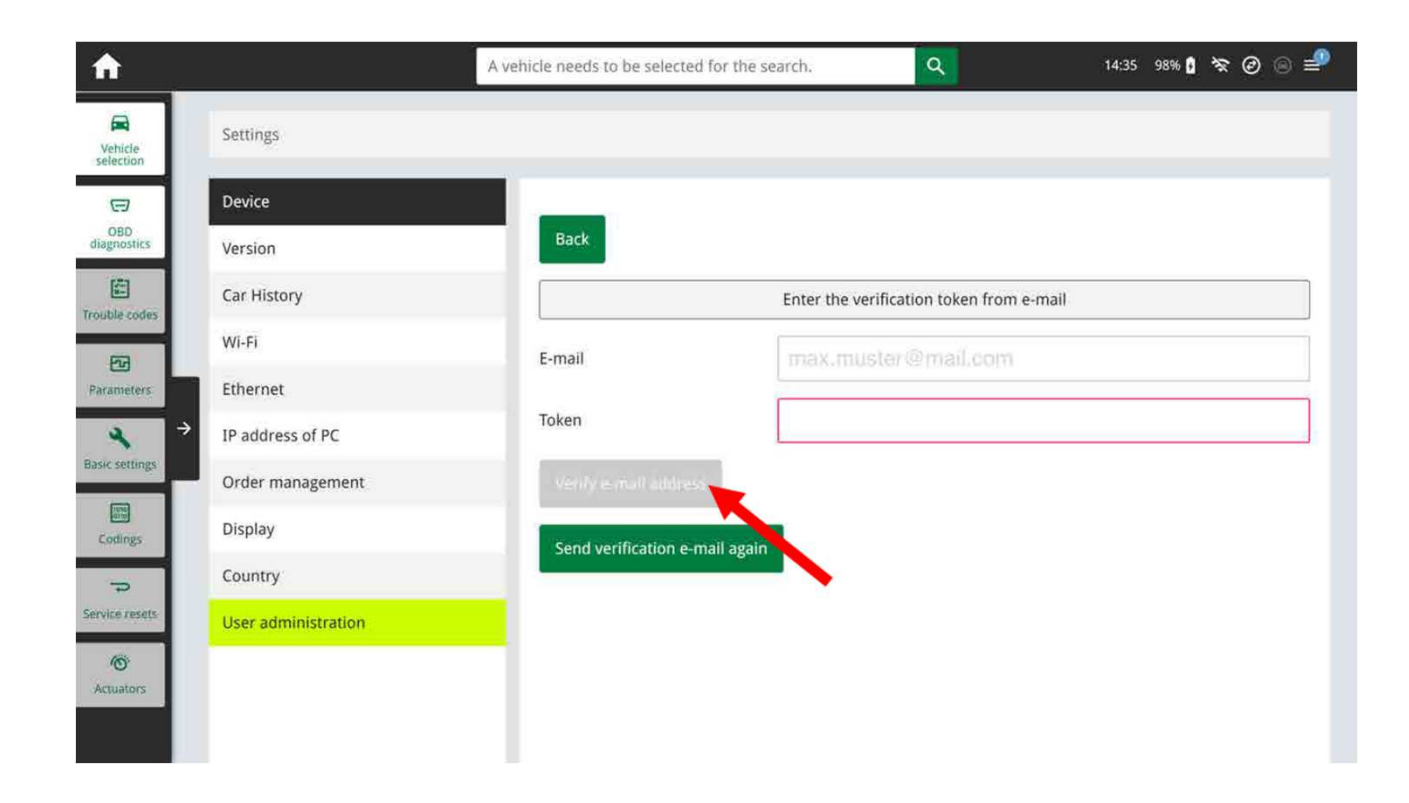

Creare utente CSM - Seconda e-mail di verifica

Una volta cliccato su «verifica indirizzo mail» arriverà sull'indirizzo mail specificato nella registrazione, una seconda e-mail con un secondo token da utilizzare per l'identificazione digitale

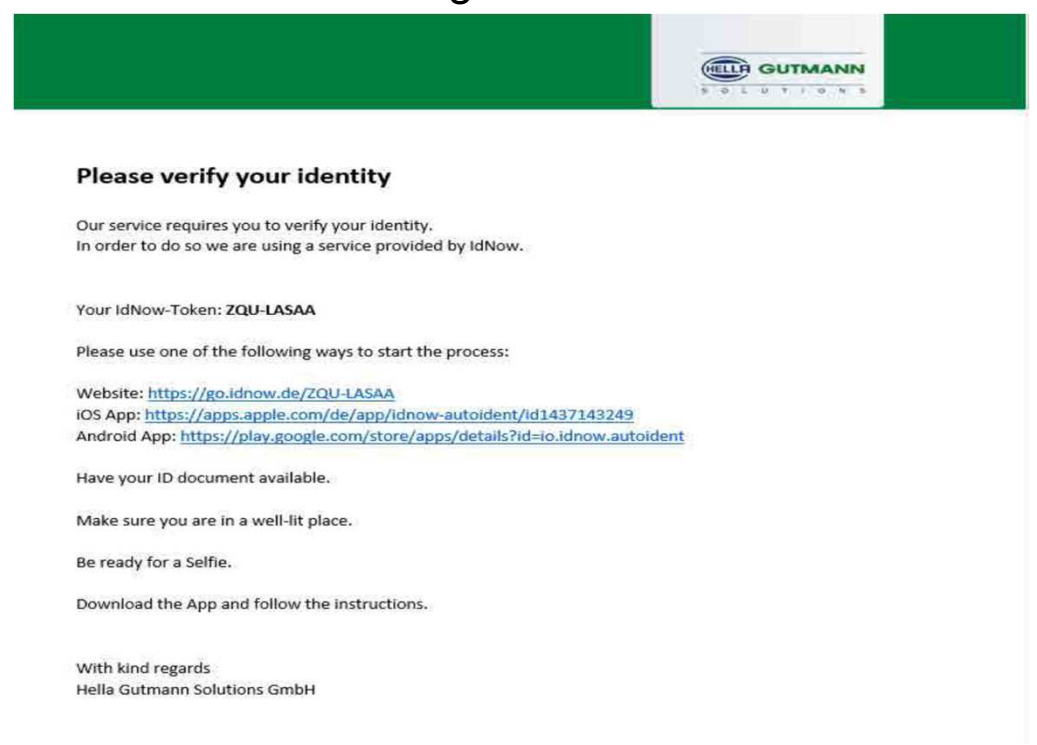

Identificazione digitale

Procedura di identificazione digitale

Scaricare e installare **Idnow Autoident**dal Play Store o da IOS

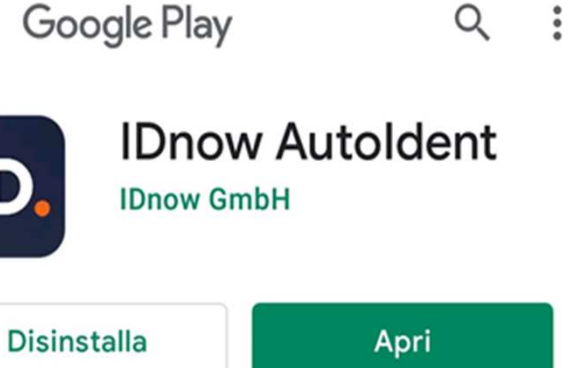

Annunci Consigliati per te

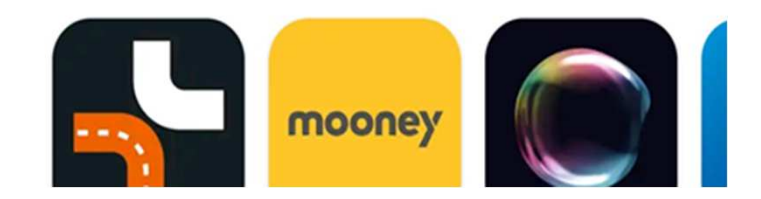

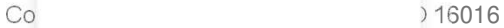

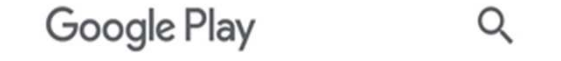

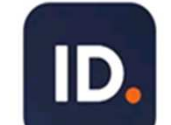

 $\leftarrow$ 

 $T$  $\mathbf{u}$ 

**GUTMANN** 

 $\Omega$ 

Identificazione digitale

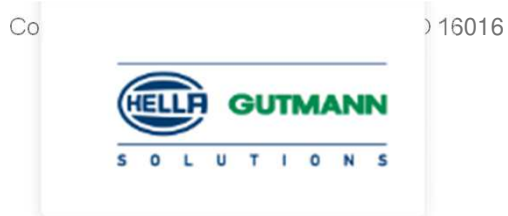

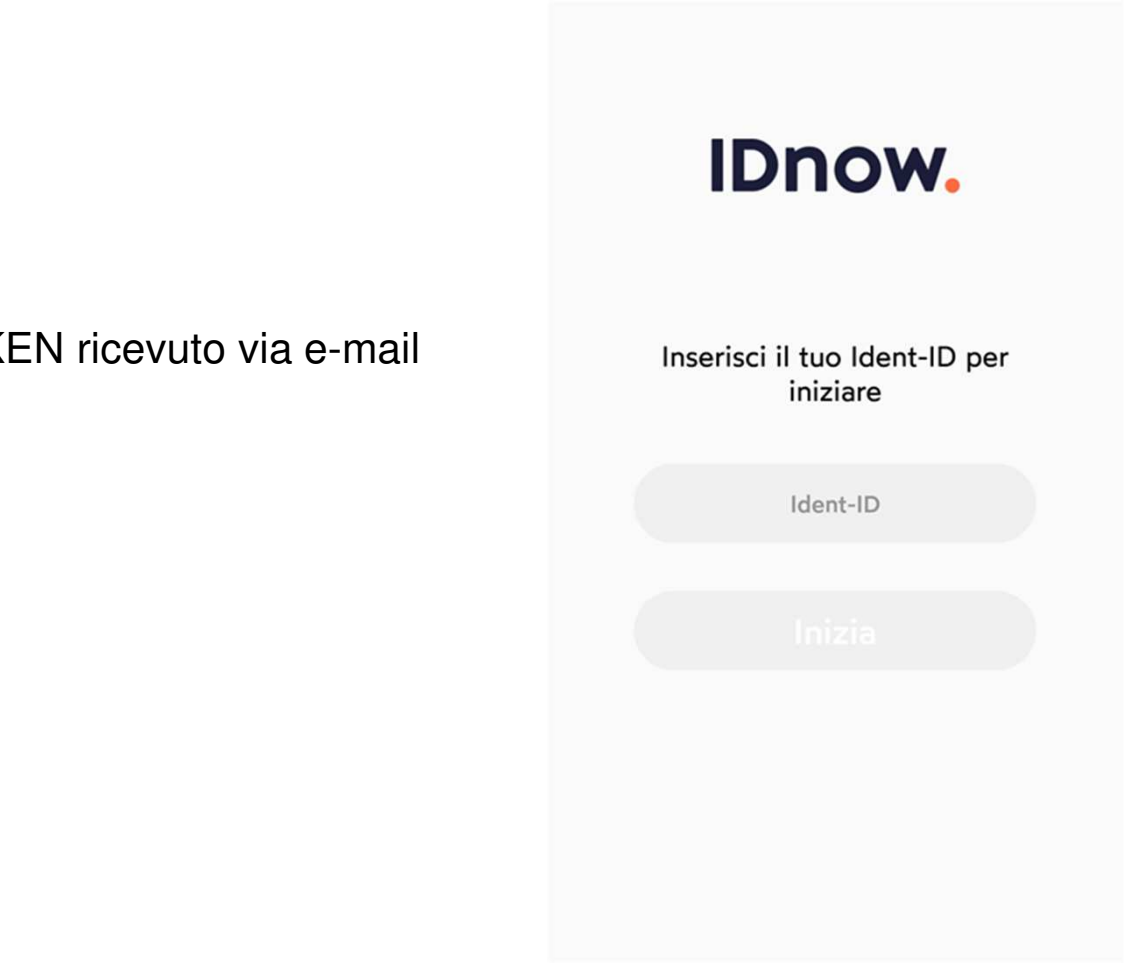

Inserire il codice ID-NOW TOK

Identificazione digitale

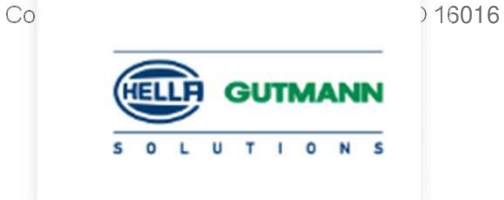

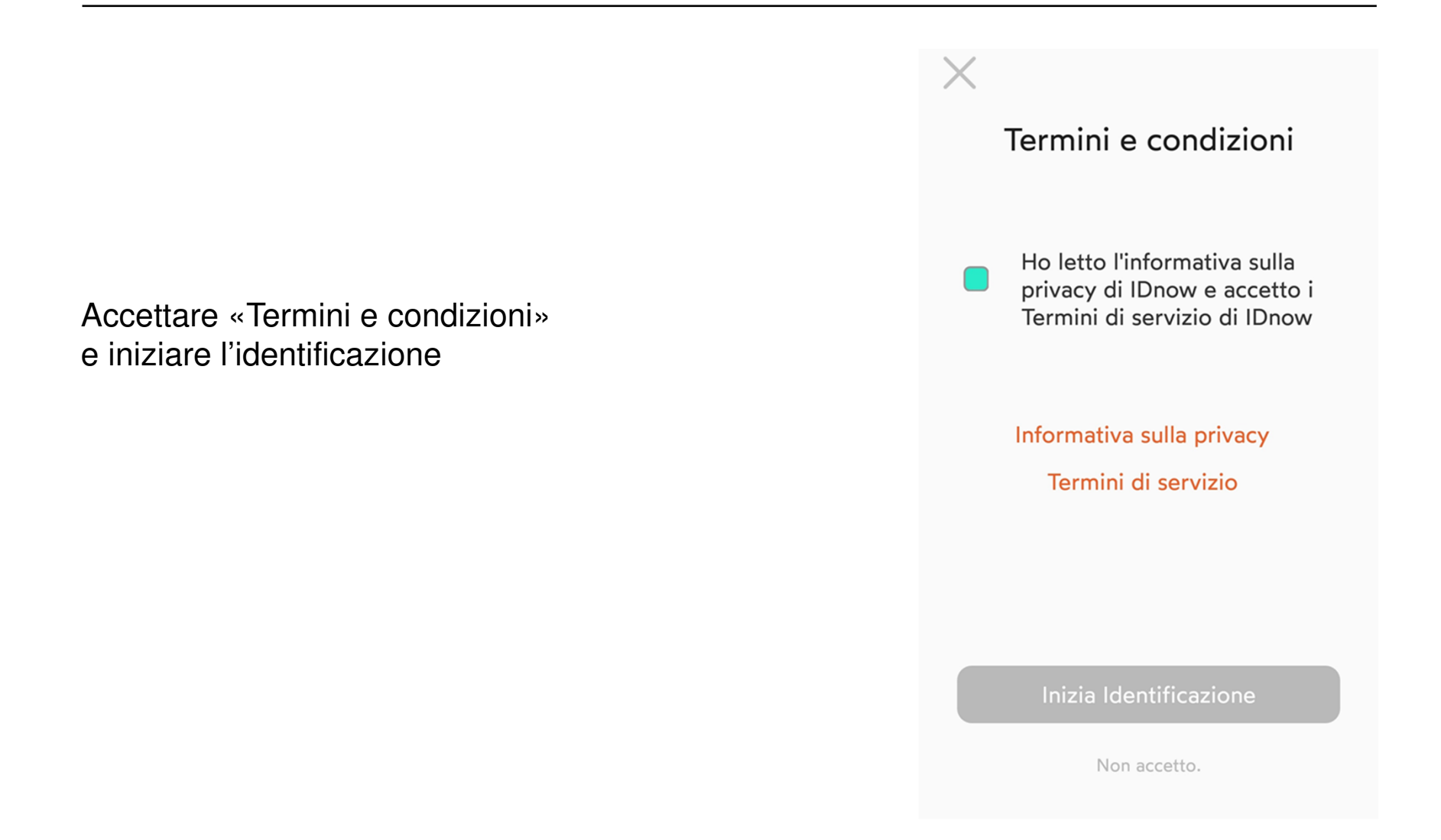

Identificazione digitale

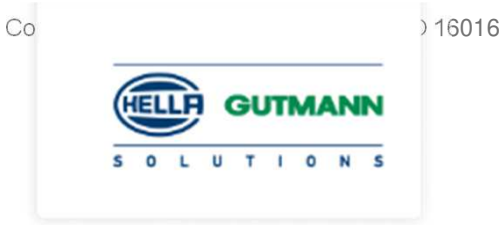

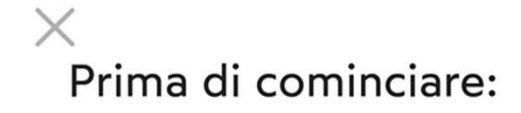

Tenere a portata di mano un documento valido, consigliata la patente di guida o carta di Identità.

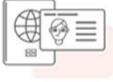

Tieni il tuo documento d'identità a portata di mano

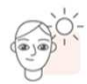

Assicurati di essere in un luogo ben illuminato

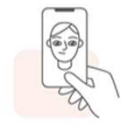

Preparati a un selfie

OK, sono pronto!

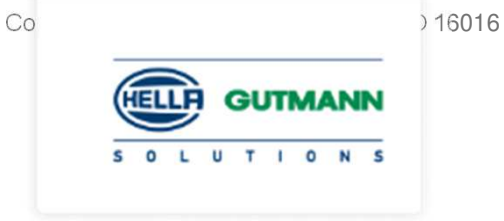

Identificazione digitale

Si verrà guidati nella digitalizzazione del documento.

Fotografare fronte e retro più verifica tramite movimento.

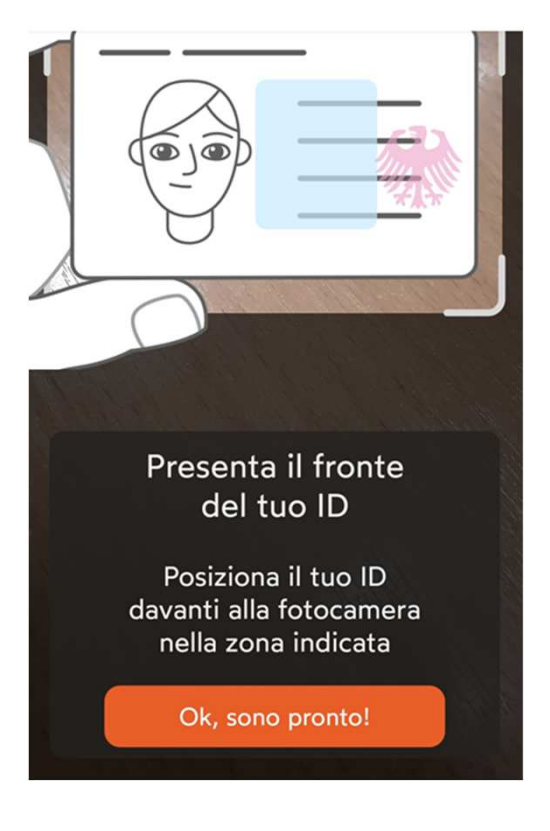

Identificazione digitale

Copyright Protection: Confidential - ISO 16016 **GUTMANN**  $\Omega$ 

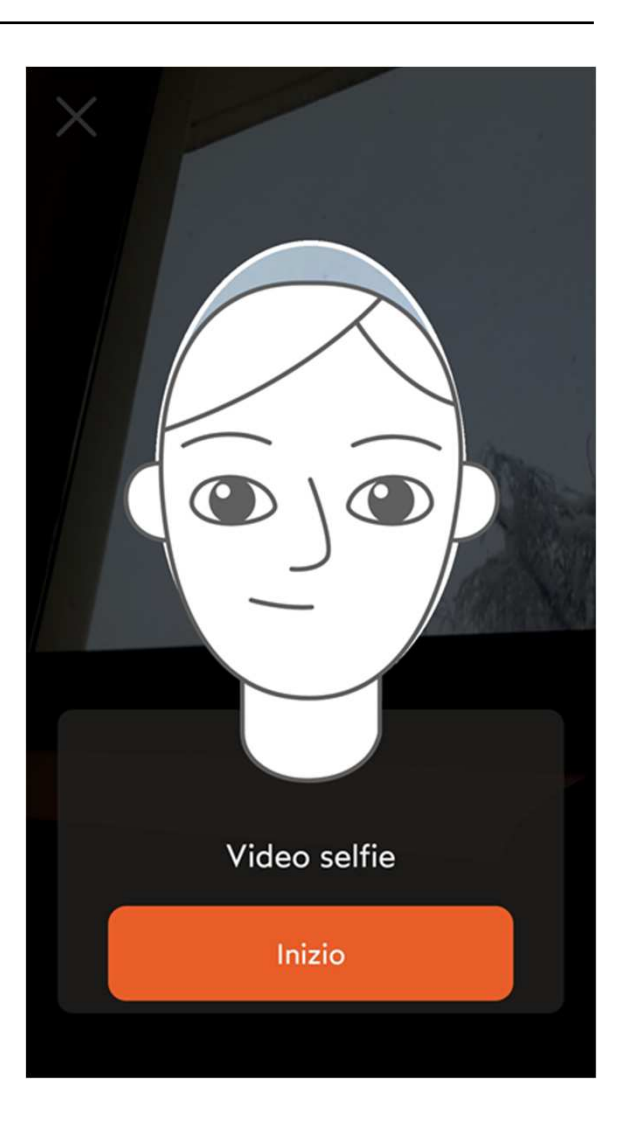

Sarà necessario effettuare diversi selfie, fino alla conferma della procedura conclusa con successo.

Identificazione digitale

Procedura di identificazione tramite App, conclusa con successo.

20

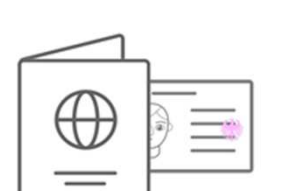

Dati di verifica inviati con successo

Grazie per aver utilizzato il nostro servizio di verifica dell'identità online!

Concludi

Co<sub>2</sub> 20016

**GUTMANN** 

 $\circ$ 

 $T$ 

 $\mathbf{u}$ 

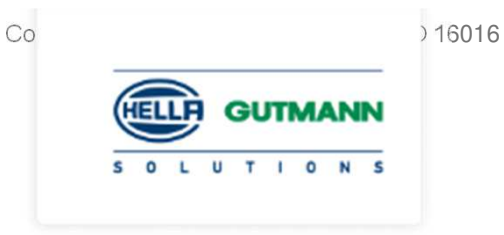

Creare utente CSM – Verifica della procedura

Cliccare su aggiorna e verificare lo stato di avanzamento dell'identificazione

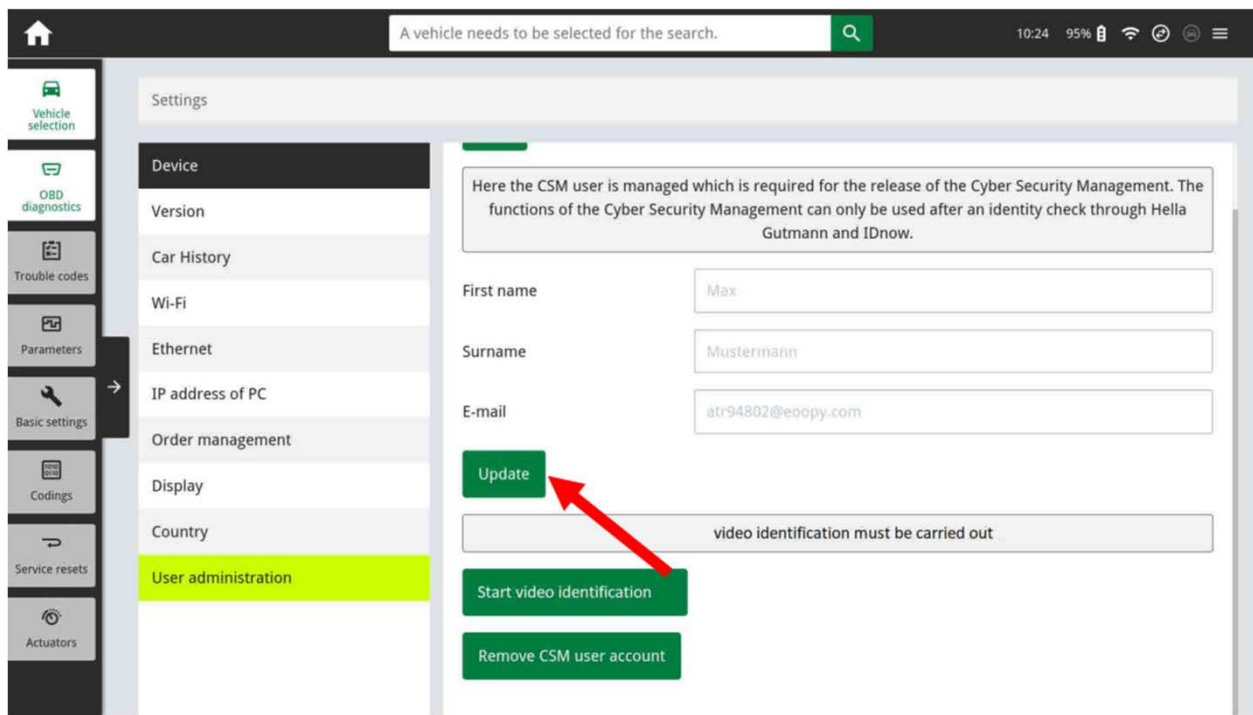

.

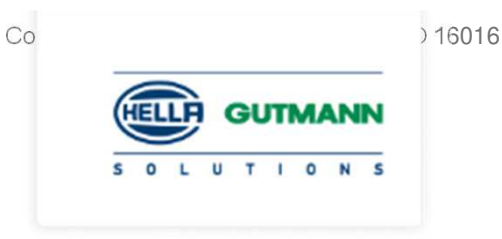

Creare utente CSM – Verifica della procedura

L'attivazione dell'utenza CSM non è immediata. L'utenza sarà attiva quando verrà visualizzato il messaggio «L'utente è stato verificato correttamente»

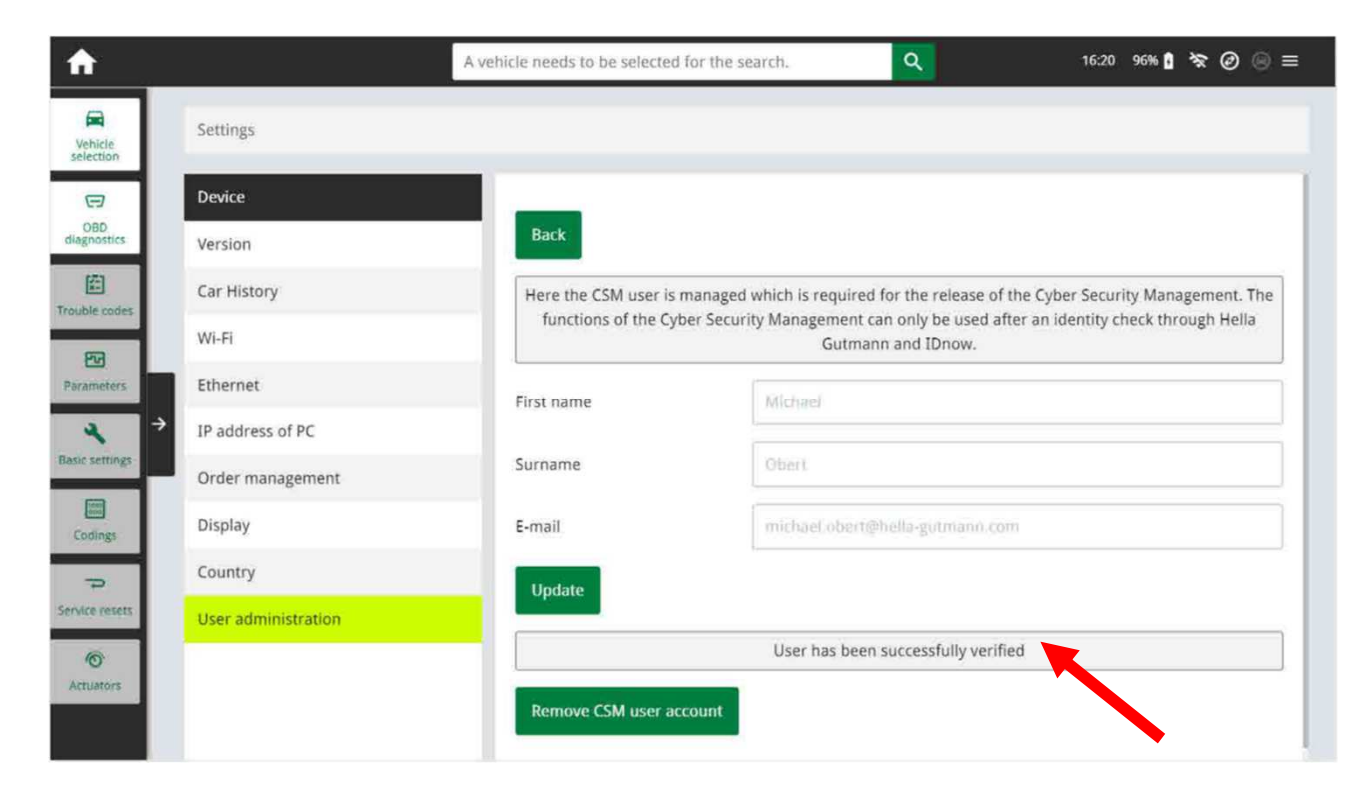

.

# GRAZIE PER L'ATTENZIONE

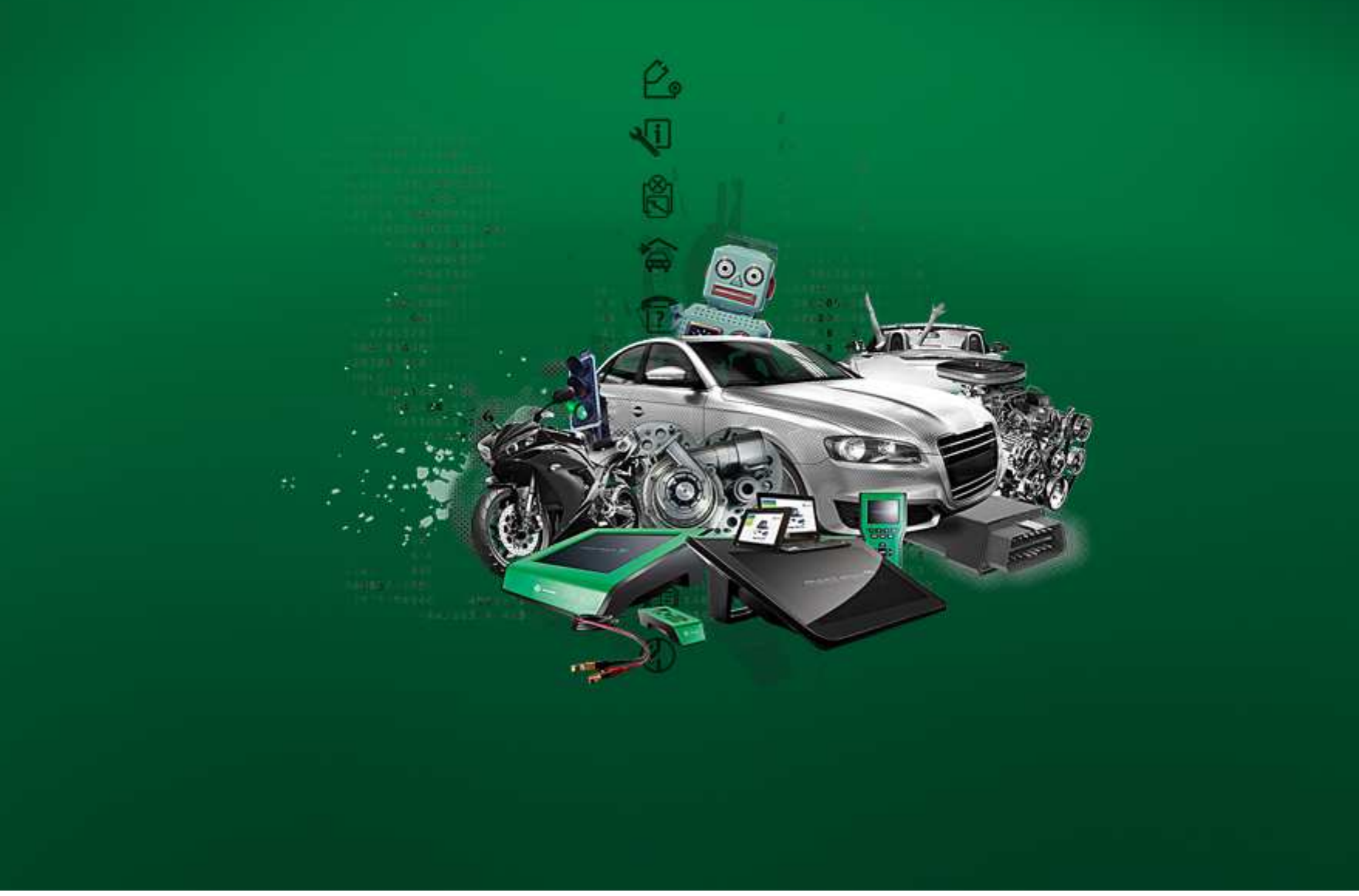